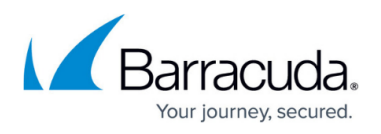

# **How to Resolve "Error Removing Snapshot" Error During ESX/ESXi Virtual Machine Backup**

<https://campus.barracuda.com/doc/12192363/>

This article refers to VMware, VMware vCenter, vSphere, and ESX, and Agent for VMware Virtual Infrastructure (AVVI).

When AVVI is enabled, you cannot manually delete a vCenter snapshot because when a snapshot is removed from a virtual machine, ESX automatically creates a Consolidated Helper-0 snapshot which holds the snapshot data until the actual snapshot is deleted. Once the process is complete, the Consolidated Helper-0 is rolled into the resulting **.vmdk** file only when the following conditions are met:

- Consolidated Helper-0 snapshot file size must meet the minimal snapshot size in VMware which is less than 16MB
- None or minimal I/O write on the virtual machine

To automatically delete a vCenter snapshots, log into the Barracuda Backup web interface, and go to the **Backup > Schedules** page.

If you attempt to manually delete a vCenter snapshot from Barracuda Backup before the Consolidated Helper-0 snapshot is rolled into the VMDK, an error displays in the **Reports > Backup** report page in the Barracuda Backup web interface, as shown in the following image:

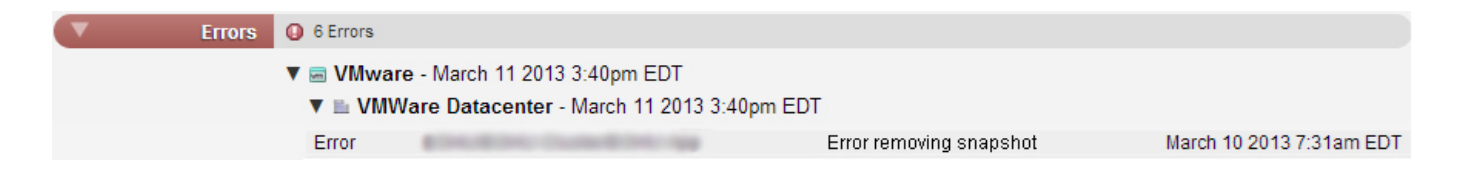

### **Verify VMware Disk I/O Issues**

If you continue to encounter an error, you may wish to confirm whether there are I/O issues on the virtual machine causing high CPU usage.

- 1. Log into and restart the virtual machine to commit the Consolidated Helper-0 snapshot.
- 2. Log into the vCenter/vSphere Snapshot Manager and create a **quiesce** snapshot file.
- 3. Once the **quiesce** snapshot is created, click on the **quiesce** snapshot file name, and click **Delete**.
- 4. When you delete the snapshot, if a Consolidate Helper-0 snapshot continues to display, and the

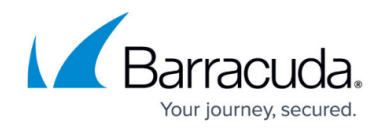

**Status** field displays an error message similar to the following: Status

 $| \mathbf{Q} |$  Unable to access file <unspecified filename> since it is locked

You may need to adjust your virtual environment to resolve the high CPU usage.

#### **Unlock the quiesce Snapshot**

Use the following steps to unlock the Consolidated Helper-0 file:

- 1. Log into and restart the virtual machine.
- 2. Allow the **quiesce** snapshot to commit the snapshot; the Consolidated Helper-0 file should be automatically removed once this process is complete.

## Barracuda Backup

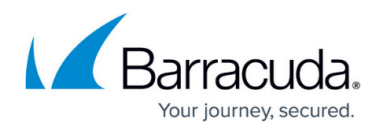

#### **Figures**

- 1. error\_removing\_snapshot.jpg
- 2. file locked.png

© Barracuda Networks Inc., 2024 The information contained within this document is confidential and proprietary to Barracuda Networks Inc. No portion of this document may be copied, distributed, publicized or used for other than internal documentary purposes without the written consent of an official representative of Barracuda Networks Inc. All specifications are subject to change without notice. Barracuda Networks Inc. assumes no responsibility for any inaccuracies in this document. Barracuda Networks Inc. reserves the right to change, modify, transfer, or otherwise revise this publication without notice.